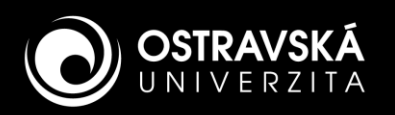

# PŘIHLÁŠENÍ K POŠTOVNÍM SYSTÉMŮM

### **STUDENTI: \***

### **Platforma:** Microsoft Exchange Online (Cloud)

Přístup přes webové rozhraní **[https://outlook.office.com](https://outlook.office.com/)** Použijte jednotné přihlašovací jméno (příklad: studja89@osu.cz).

### Rozlišujte dva pojmy:

- **E-mailová adresa** (Příklad: Jan.Student.s01@osu.cz)

**Konfigurace příchozí pošty (IMAP)**

**Konfigurace odchozí pošty (SMTP)**

Adresa serveru: Port: | Zabezpečení

Adresa serveru: Port: Zabezpečení

**outlook.office365.com 993 SSL/TLS OAuth2**

- **Přihlašovací jméno** (Tzn. jednotné přihlašovací jméno, příklad studja89@osu.cz)

spojení:

spojení:

**přenos**

### **MOBILNÍ KLIENT OUTLOOK – KONFIGURACE (Android, iOS)**

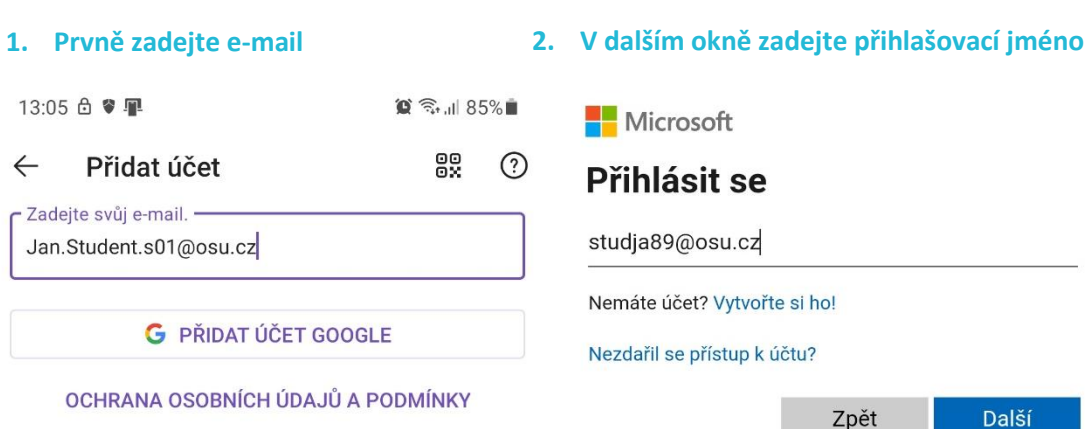

### **KONFIGURACE KLIENTA TŘETÍ STRANY, např. Mozilla Thunderbird**

**Nastavení poštovního účtu**

Server Name: smtp-mail.outlook.com

Port:

587 Default:587

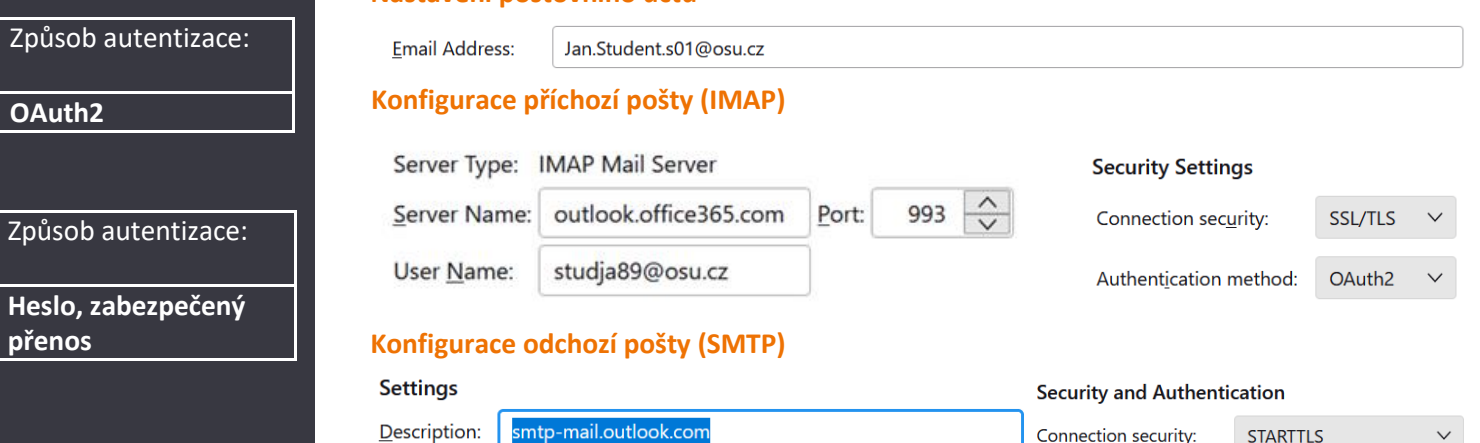

## Více informací naleznete na **[Portále OU](https://portal.osu.cz/microsoft)**.

\*) Volba platformy se u uživatele se specifickými potřebami může lišit.

**smtp-mail.outlook.com 587 STARTTLS Heslo, zabezpečený** 

Authentication method:

**User Name:** 

#### Technical support: [mail@helpdesk.osu.cz](mailto:mail@helpdesk.osu.cz)

Normal password

studja89@osu.cz

 $\checkmark$ 

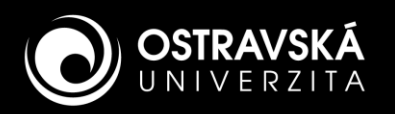

# HOW TO ACCESS TO MAILBOX

### **STUDENTS: \***

### **Platform:** Microsoft Exchange Online (Cloud)

Web browser interface **[https://outlook.office.com](https://outlook.office.com/)** Use a new single login name (example: studja89@osu.cz).

### Two different terms:

- **E-mail address**
	- (Example: Jan.Student.s01@osu.cz)
- **Login name** (i.e. new single login name, example: studja89@osu.cz)

### **CLIENT OUTLOOK MOBILE – SETTINGS (Android, iOS)**

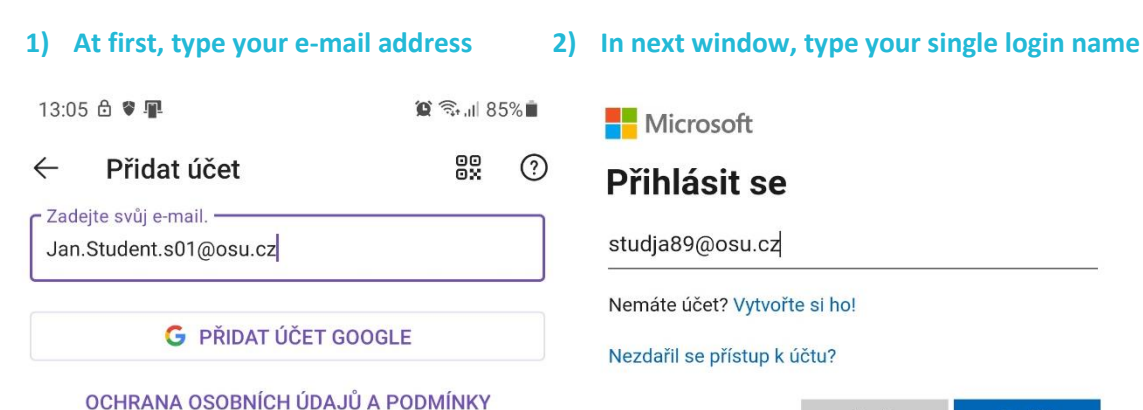

### **THIRD PARTY CLIENT SETTINGS, e.g. Mozilla Thunderbird**

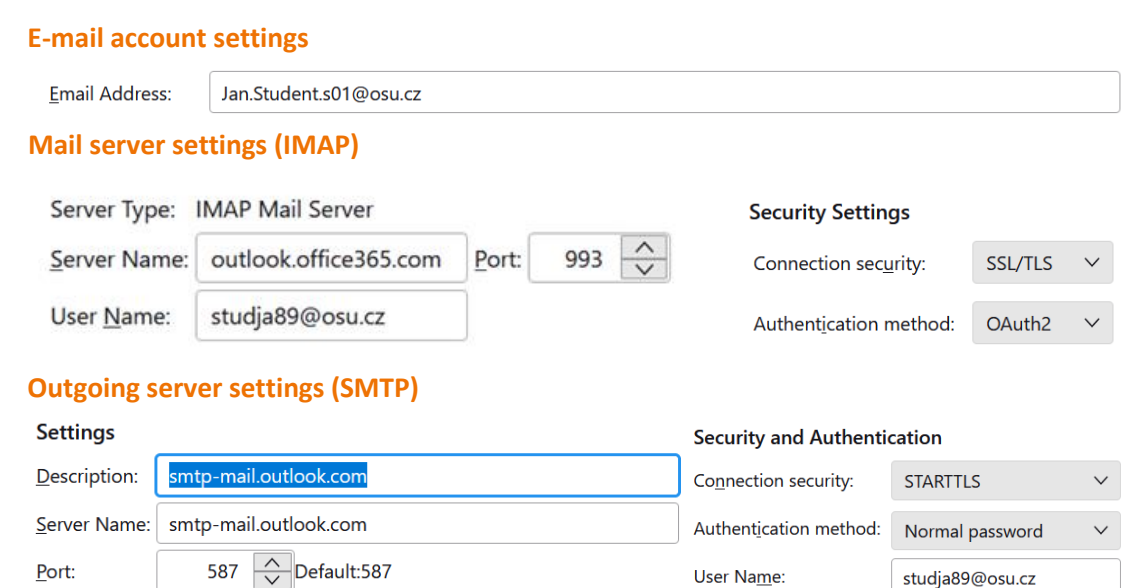

### **Mail server settings (IMAP)**

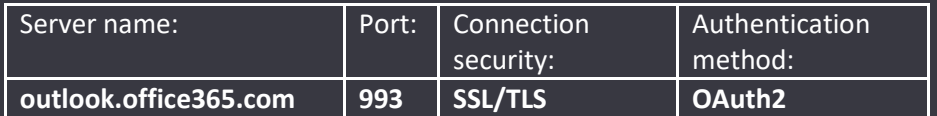

#### **Outgoing server settings (SMTP)**

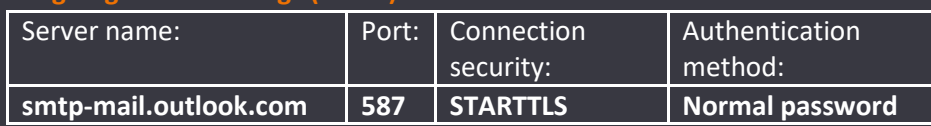

### More information can be found on the **[OU Portal](https://portal.osu.cz/microsoft)**.

\*) The choice of platform may vary for users with specific needs.

Zpět

Další

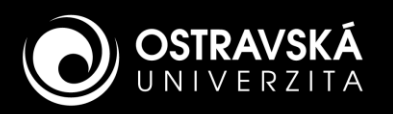

# PŘIHLÁŠENÍ K POŠTOVNÍM SYSTÉMŮM

### **ZAMĚSTNANCI: \***

### **Platforma:** Microsoft Exchange Server (On-Premises)

Přístup přes webové rozhraní **[https://exchange.osu.cz](https://exchange.osu.cz/)** Použijte jednotné přihlašovací jméno (příklad: zameja71@osu.cz).

### Rozlišujte dva pojmy:

- **E-mailová adresa** (Příklad: Jan.Zamestnanec@osu.cz)
- **Přihlašovací jméno** (Tzn. jednotné přihlašovací jméno, příklad: zameja71@osu.cz)

### **MOBILNÍ KLIENT OUTLOOK – KONFIGURACE (Android, iOS)**

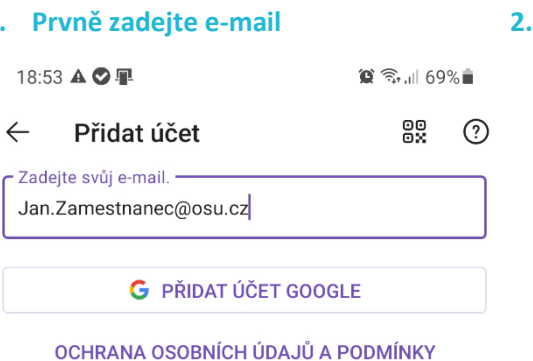

### **1. Prvně zadejte e-mail 2. V dalším okně zadejte přihlašovací jméno**

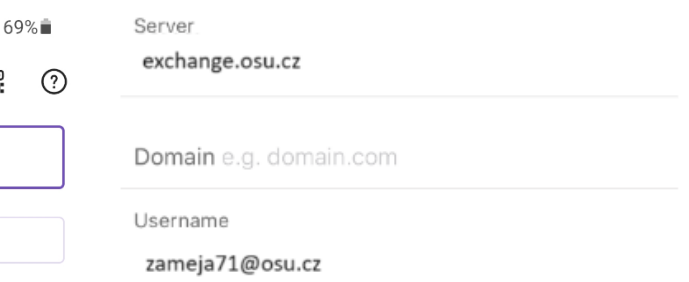

## **KONFIGURACE KLIENTA TŘETÍ STRANY, např. Mozilla Thunderbird**

### **Nastavení poštovního účtu**

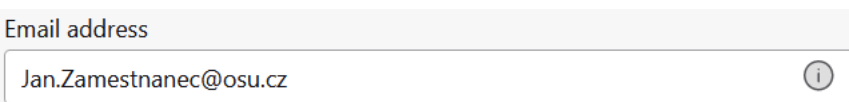

### **Konfigurace příchozí pošty**

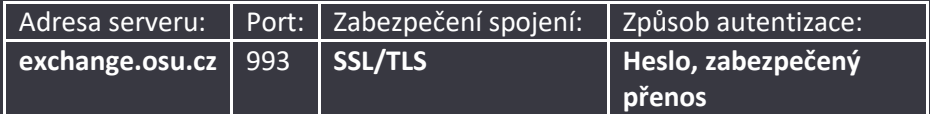

### **Konfigurace odchozí pošty**

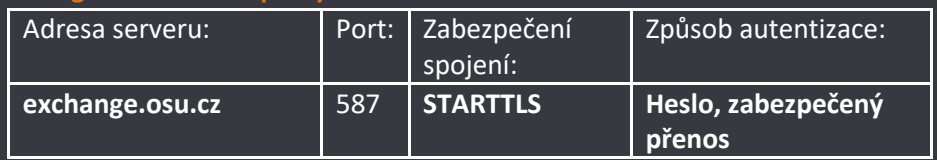

### Více informací naleznete na **[Portále OU](https://portal.osu.cz/microsoft)**.

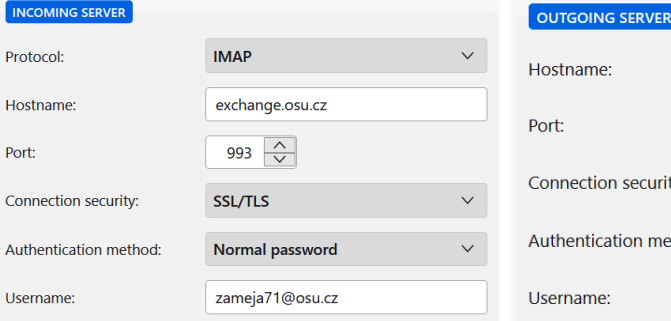

### **Konfigurace příchozí pošty (IMAP) Konfigurace odchozí pošty (SMTP)**

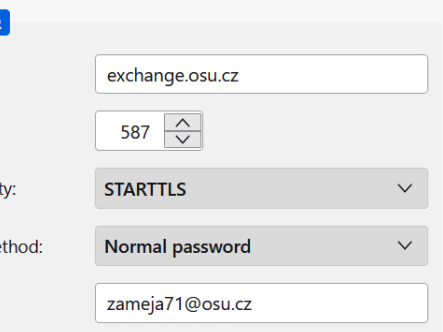

#### Technical support: [mail@helpdesk.osu.cz](mailto:mail@helpdesk.osu.cz)

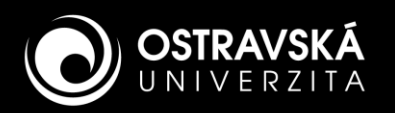

## HOW TO ACCESS TO MAILBOX

### **STAFF: \***

### **Platform:** Microsoft Exchange Server (On-Premises)

Web browser interface **[https://exchange.osu.cz](https://exchange.osu.cz/)** Use a new single login name (example: zameja71@osu.cz).

### Two different terms:

- **E-mail address**
	- (Example: Jan.Zamestnanec@osu.cz)
- **Login name** (i.e. new single login name, example: zameja71@osu.cz)

### **CLIENT OUTLOOK MOBILE – SETTINGS (Android, iOS)**

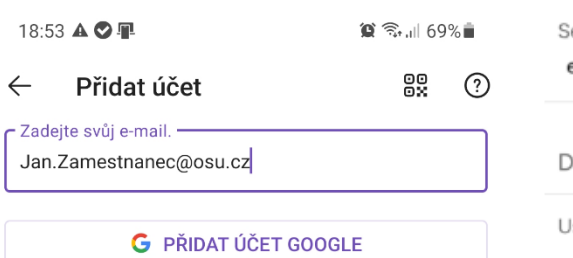

### **1. At first, type your e-mail address 2. In next window, type your single login name**

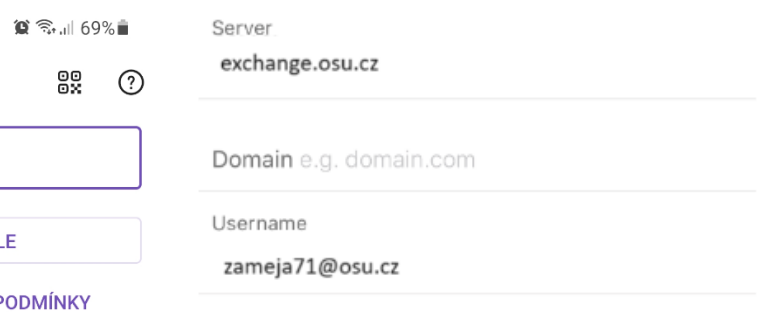

### OCHRANA OSOBNÍCH ÚDAJŮ A P

## **THIRD PARTY CLIENT SETTINGS, e.g. Mozilla Thunderbird**

### **E-mail account settings**

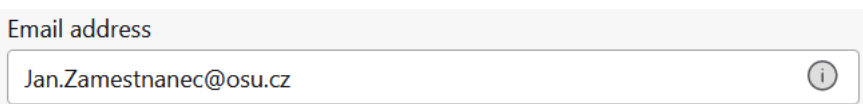

## **Mail server settings (IMAP) Outgoing server settings (SMTP)**

 $P<sub>C</sub>$ 

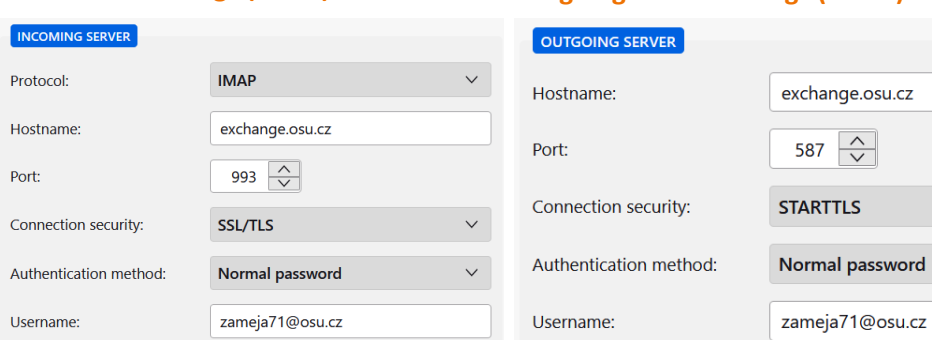

### **Mail server settings (IMAP)**

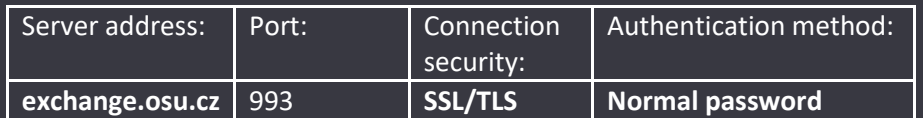

### **Outgoing server settings (SMTP)**

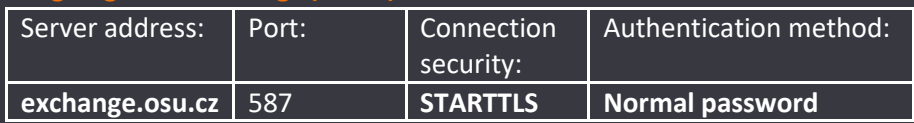

### More information can be found on the **[OU Portal](https://portal.osu.cz/microsoft)**.

\*) The choice of platform may vary for users with specific needs.